### **Manual Eduroam - Windows 7 ou 8**

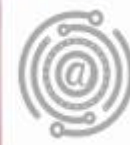

## Apresentação

Este tutorial foi concebido para orientar servidores e docentes da UFPR a realizar a conexão Wi-fi por meio do serviço de rede sem fio Eduroam.

Apresenta um passo a passo que permite aos usuários de dispositivos com sistema operacional Windows 7 ou 8 configurarem sua conexão de maneira rápida e fácil.

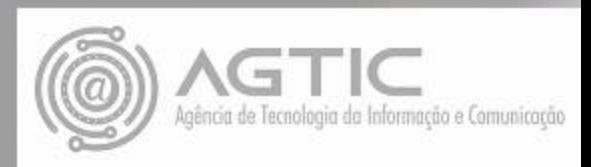

Em **Painel de Controle,** clique em "REDE e INTERNET"

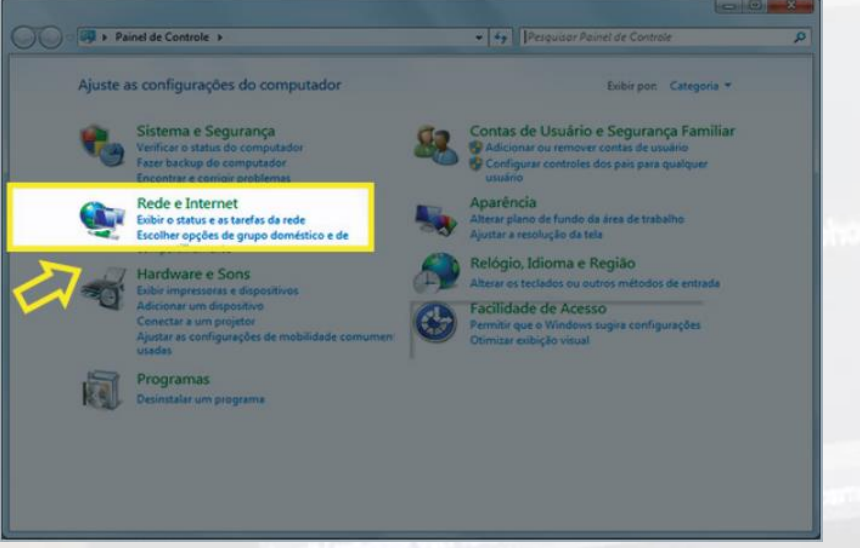

## Passo 2

Clique em "Central de Rede e Compartilhamento"

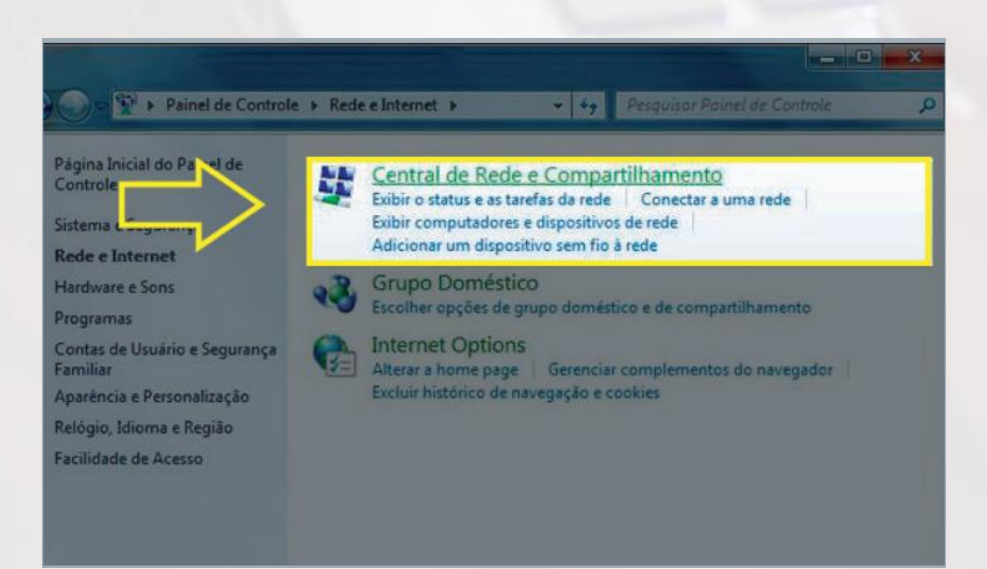

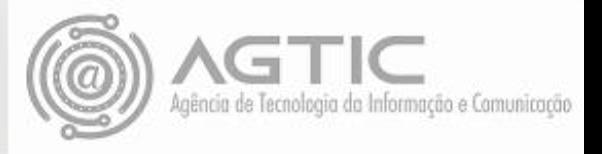

#### Escolha a opção "Gerenciar redes sem fio"

De E > Painel de Controle > Rede e Internet > Central de Rede e Compartilhamento Página Inicial do Painel de Exiba suas informações básicas de rede e configure as conexões Gerenciar redes sem fio Internet Alterar as configuraço (Este computador) Alterar as configurações de<br>compartilhamento avançadas **Exibir redes ativas** Tipo de acesso: In Rede **U** Co Rede corporativa Conexões Alterar as configurações de rede Configurar uma nova conexão ou rede Configurar uma conexão sem fio, de banda larga, dial-up, ad hoc ou VPN;

roteador ou ponto de acesso.

Conectar ou reconectar a uma conexão de rede sem fio, com fio, dial-up o

 $=$ 

Conectar a uma rede

# Passo 4

G

Clique em "ADICIONAR"

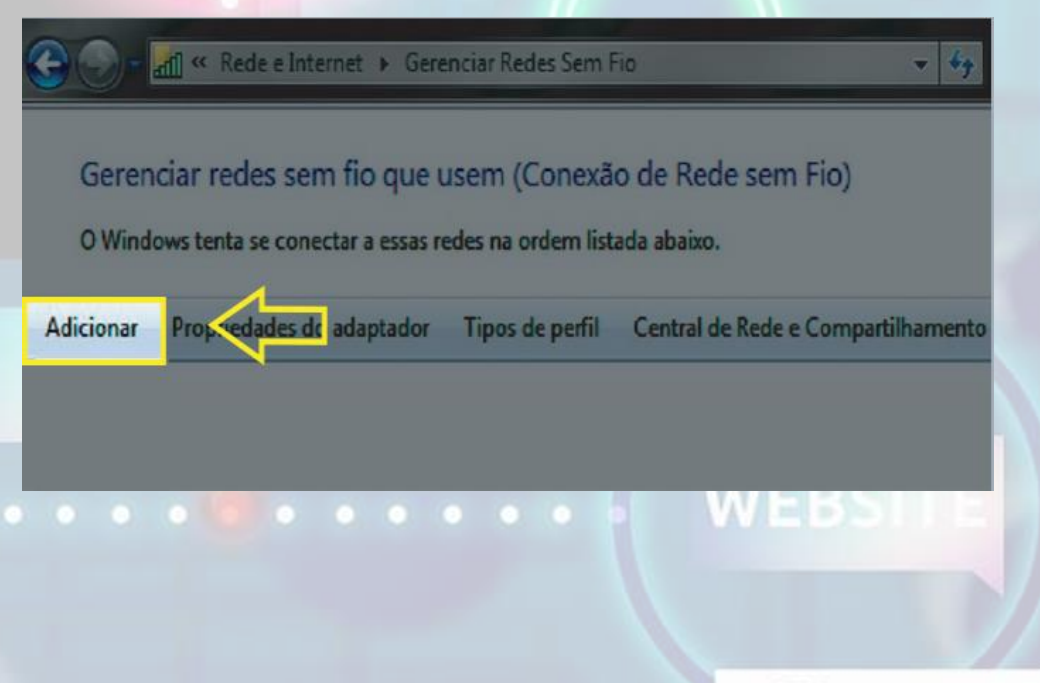

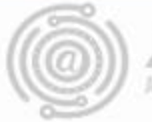

Preencha com os seguintes dados:

**Nome da Rede**: Eduroam

**Tipo de Segurança:** WPA2-Enterprise

T**ipo de Criptografia:** AES.

#### Clique em AVANÇAR

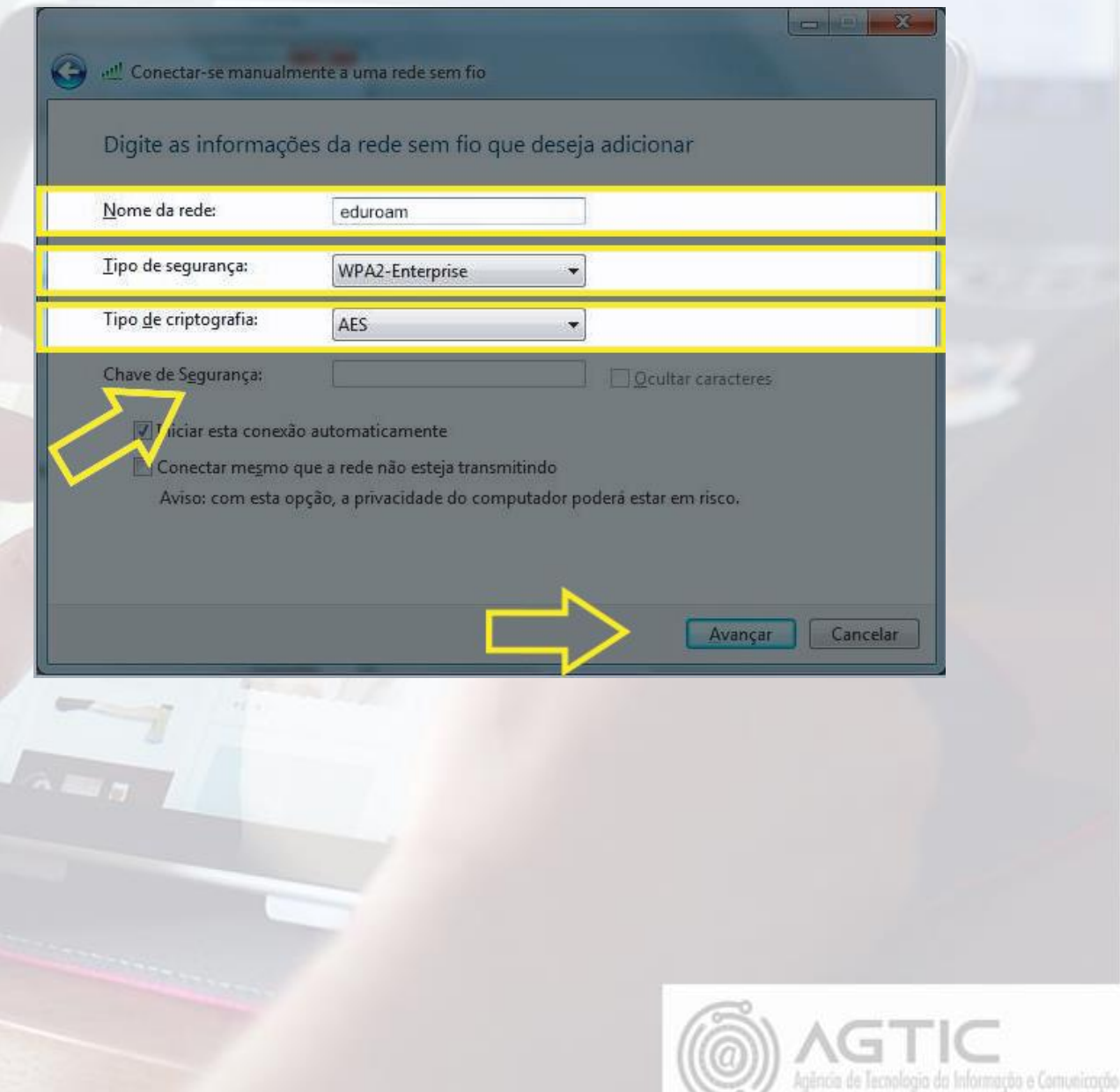

O Eduroam foi adicionado com êxito. Agora clique em "ALTERAR CONFIGURAÇÕES DE CONEXÃO"

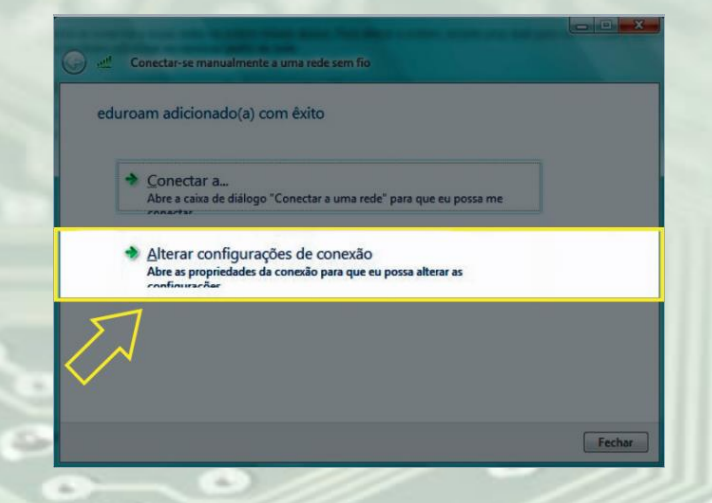

#### Passo 7

Na aba **SEGURANÇA** , em " **Escolha um método de autenticação de rede:**", selecione "**Microsoft: EAP PROTEGIDO (PEAP)**" depois clique em **CONFIGURAÇÕES**

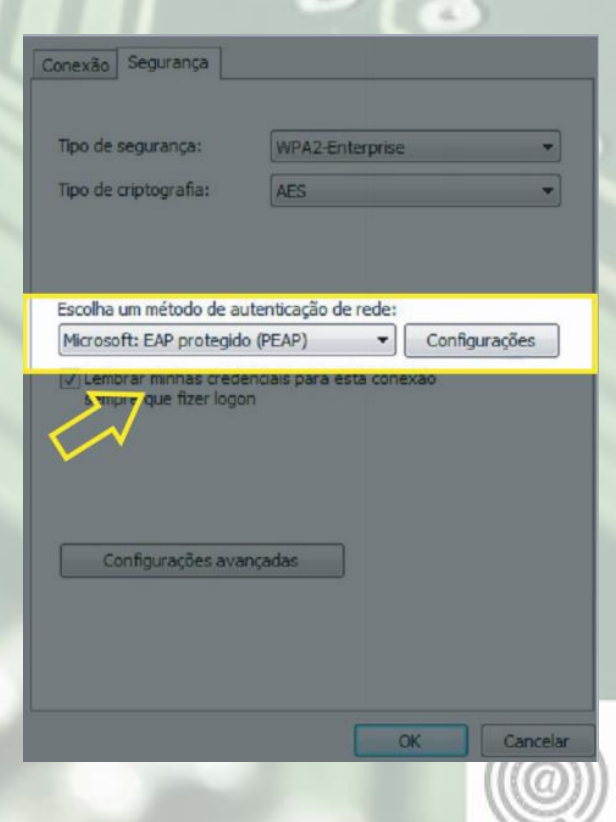

Agência de Tecnologia da Informação e Comunicação

Desmarque a opção "**Validar Certificado do Servidor**". Em "**Selecionar Método de Autenticação**" marque "**SENHA SEGURA(EAP-MSCHAP v2)".** Clique em **CONFIGURAR**.

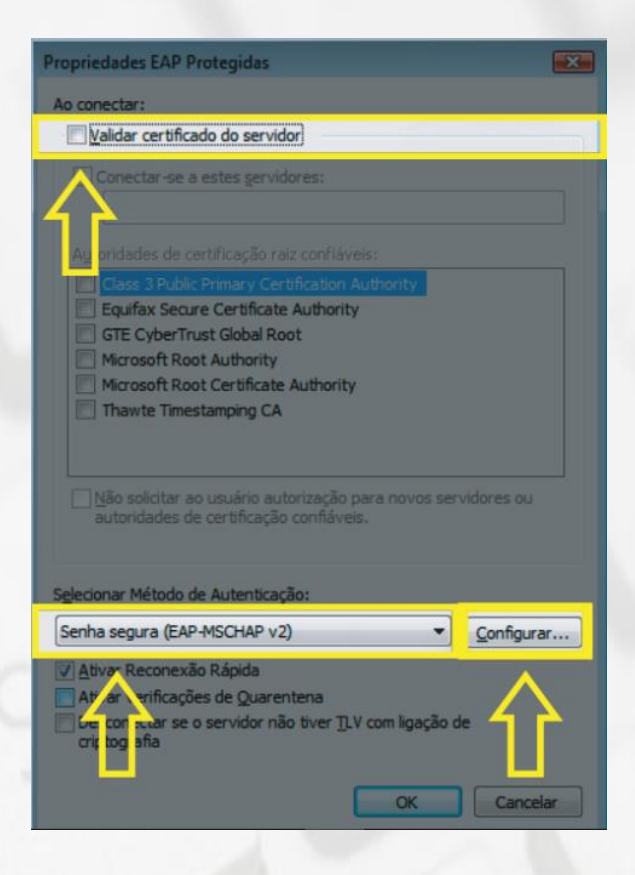

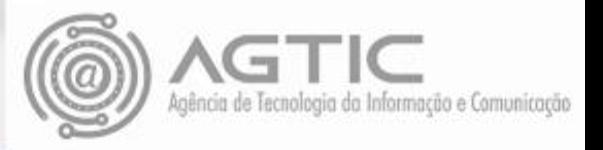

Desmarque a opção "**USAR AUTOMATICAMENTE MEU NOME E SENHA DE LOGON WINDOWS** (E O DOMÍNIO, SE HOUVER)." e clique em "**OK**".

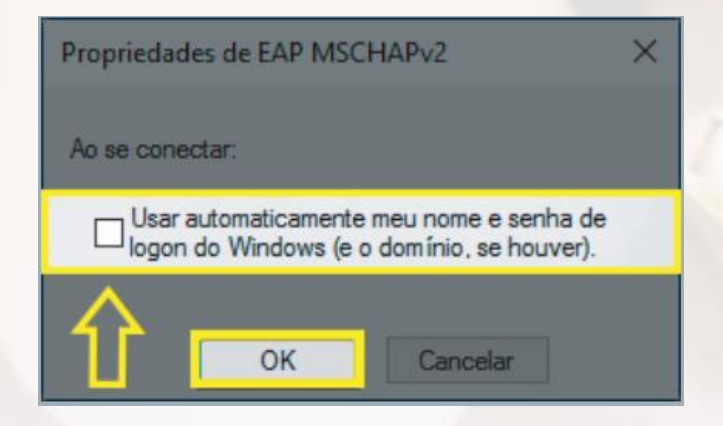

### Passo 10

#### A tela ira retornar automaticamente. Agora, clique em "OK

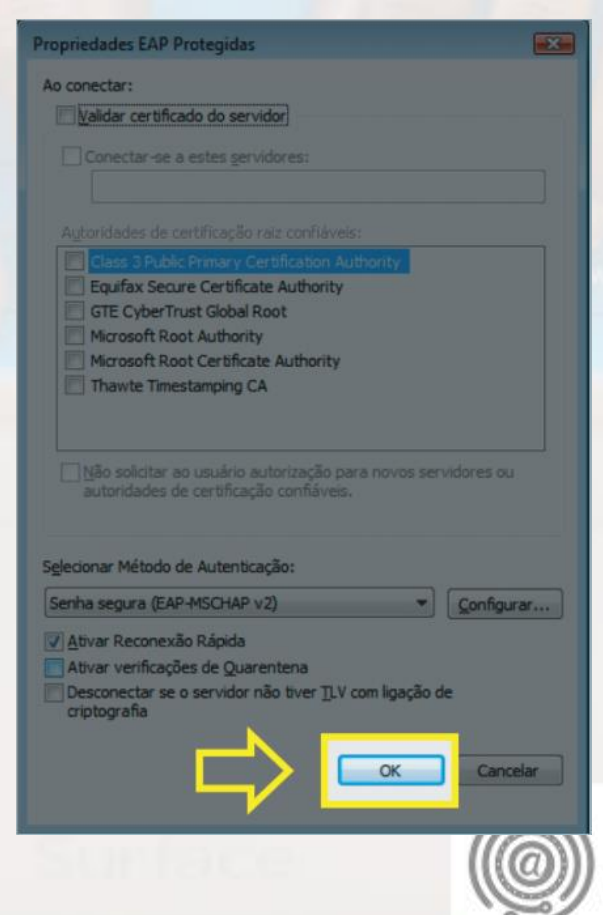

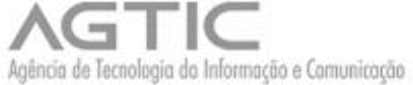

Clique em "**Configurações Avançadas**".

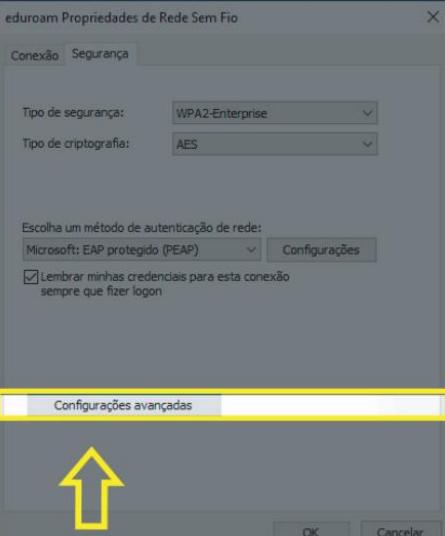

### Passo 12

Na aba "**Configuração 802.1X**" marque a opção "**ESPECIFICAR O MODO DE AUTENTICAÇÃO**", no menu logo abaixo marque "**AUTENTICAÇÃO DE USUÁRIO**" e clique em "**OK**"

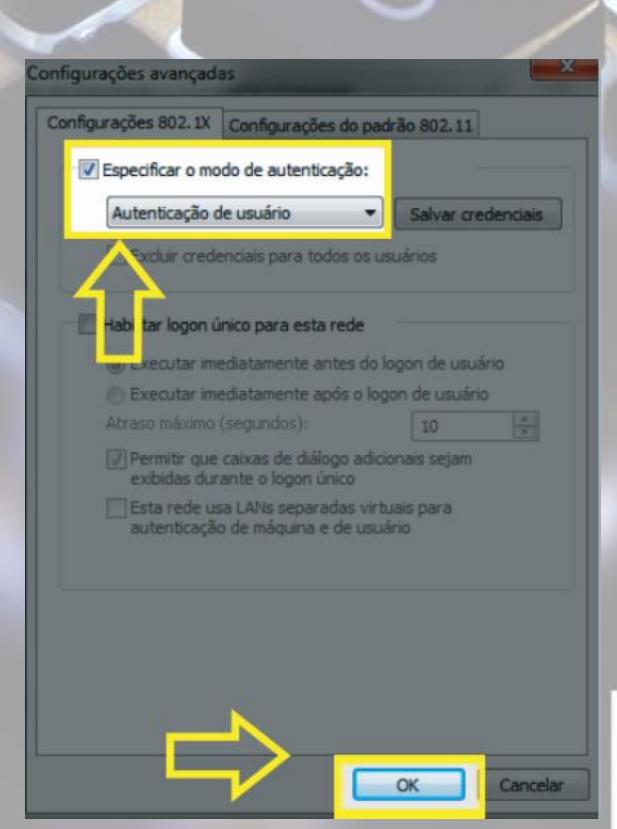

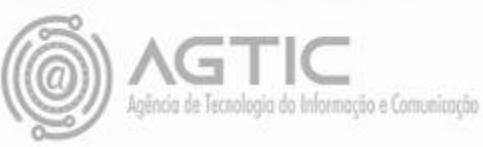

Você receberá um aviso de **Autenticação de Rede**. Agora insira seu e-mail da UFPR e senha do e-mail da UFPR. Clique em "**OK**"

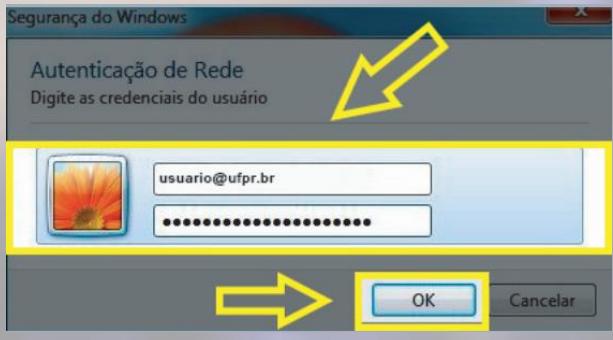

Sua conexão deverá iniciar com sucesso.

**Atenção**: Caso não haja êxito na conexão, retorne ao "**PASSO 7**" e reconfigure em "**ESCOLHA UM MÉTODO PARA AUTENTICAÇÃO DE REDE**" para "**Microsoft: EAP-TTLS**" , depois clique em "**CONFIGURAÇÕES**".

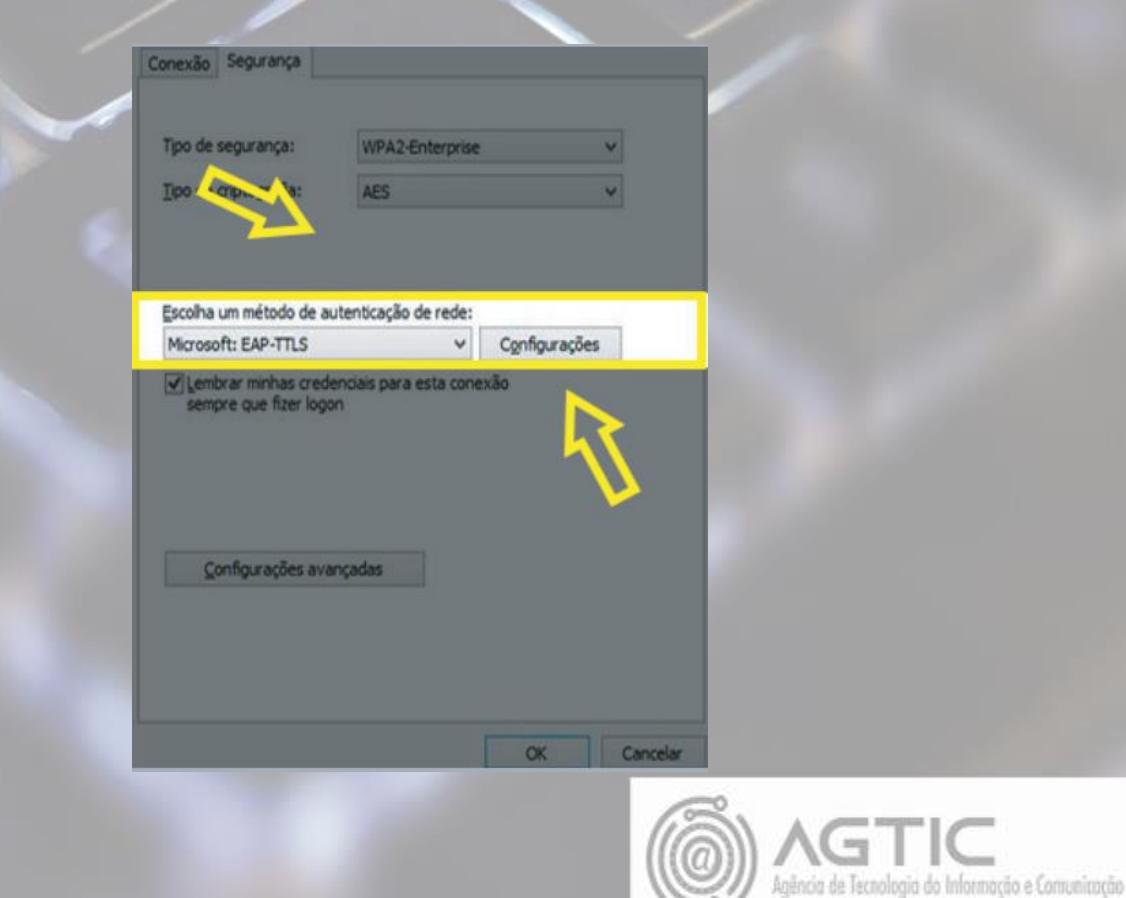

No " **PASSO 8**" desmarque a opção "**HABILITAR A PRIVACIDADE DE IDENTIDADE**". e habilite "**SELECIONAR UM MÉTODO NÃO EAP PARA AUTENTICAÇÃO**" como "**SENHA NÃO CRIPTOGRAFADA (PAP)** e clique em "**OK**".

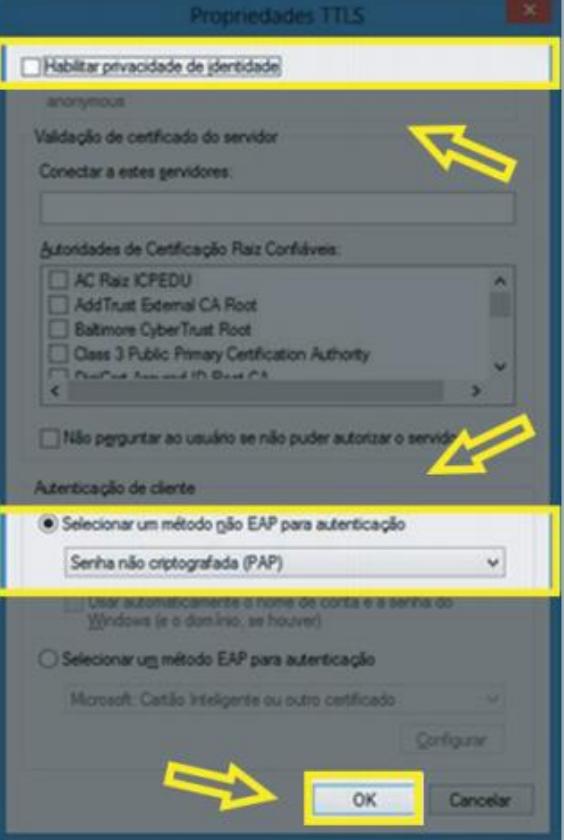

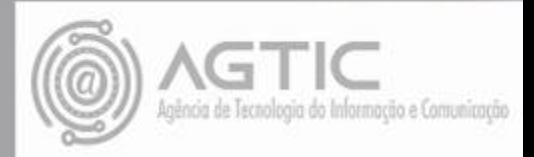

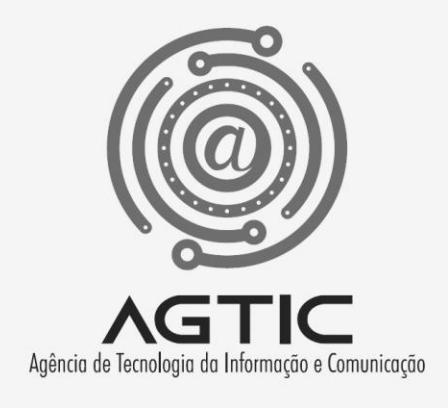

# Dúvidas?

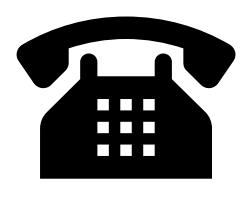

3361-3333

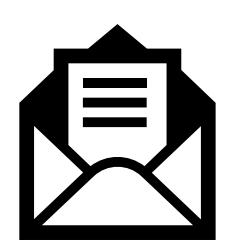

csa.agtic@ufpr.br

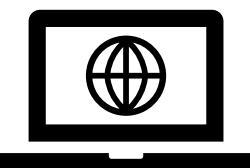

http://www.agtic.ufpr.br/portal